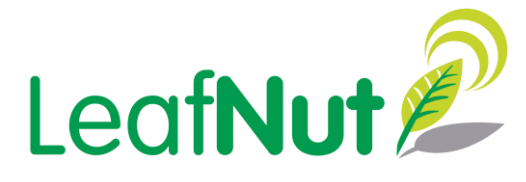

# *Simplify CMS installation and commissioning with the integrated LeafNut Commissioning Tool kit*

# *IMPROVED GRAPHIC USER INTERFACE (GUI)*

The new GUI enables the site operative to easily assess which branch to assign new Nodes to, whilst also making it easy report back to the LeafNut administrator so Node moves can be completed more efficiently.

For the first time, see a visual representation of the signal strength of the nodes on the branch.

# *INTELLIGENT TECHNOLOGY*

Scan the Node using the inbuilt QR scanner for easy upload onto commissioning tablet eliminating human error.

# *CONTROL AT YOUR FINGERTIPS*

Complete Lamp and Driver tests with a touch of a finger.

# *REDUCED RISK*

The tool updates the LeafNut Trunk directly in a single action, minimising the impact on LeafNut administrators.

# *SAVE TIME AND MONEY*

The Sniffer 2 has been miniaturised and integrates seamlessly via Bluetooth to the tablet to significantly speed up the 'sniff' test process, allowing operatives to visit and check more columns in a shift.

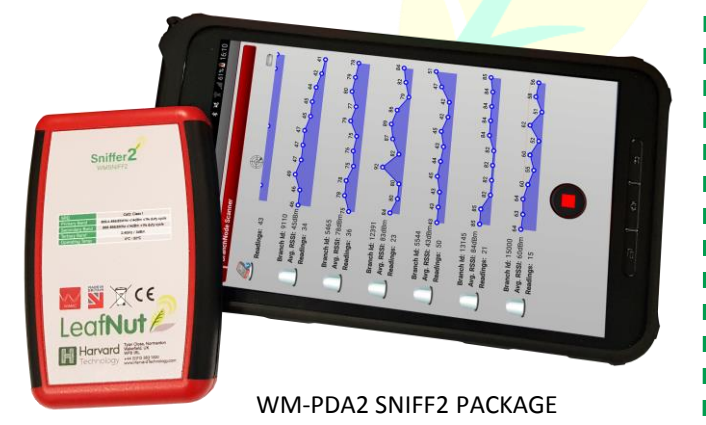

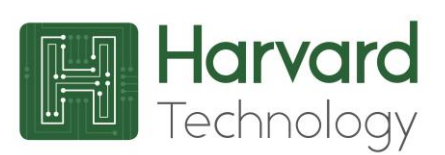

wireless · connected · lighting

Harvard Technology Ltd. Tyler Close, Normanton, Wakefield, WF6 1RL, UK Tel: +44 (0)113 383 1000 Fax: +44 (0)113 383 1010

# **www.HarvardTechnology.com**

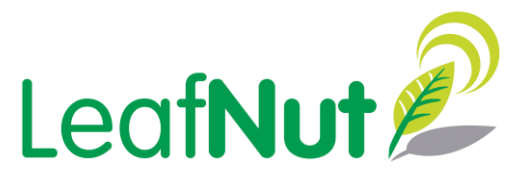

# *Work quicker and smarter with the fully integrated LeafNut Sniffer 2 & Bluetooth Tablet*

### *Node Replacement with the Tablet*

- *1. Isolate the column before removing & scanning the old Node using the QR code.*
- *2. Scan the new Node's QR code before fitting to column.*
- *3. Press Play to initiate Sniff, (make sure Bluetooth sniffer is on and connected), by powering up the column.*
- *4. Once new Node has been checked (by sniff test) it can be cloned. (This data is then pushed to the LeafNut Trunk.*
- *5. Tablet confirms successful Trunk update.*

### *New Node installation*

- *1. Select 'Add Node' on the PDA App, and select Node type.*
- *2. Add street name, column number then use 'Find My Location' button to get GPS data, which can be uploaded.*
- *3. Scan new Node's QR code with the PDA (or if already installed by others, carry out sniff test to get ID).*
- *4. Enter the Branch ID.*
- *5. Press play to initiate Sniff, (make sure Bluetooth sniffer is on and connected), by powering up the column.*
- *6. Once new Node has been checked (by sniff test) it can then, at a touch of a button the data can be pushed to the Leafnut Trunk).*
- *7. Tablet confirms successful Trunk update*

# *Sniffer 2*

# *Branch Scan*

T,  $\mathbb{R}^3$ Ħ

- *1. Select 'Branch Scan' on the PDA App, (Ensure Bluetooth sniffer is on and connected)*
- *Press 'Play' Button, All BranchNode's in range are the shown complete with a real time signal strength plot 2.*

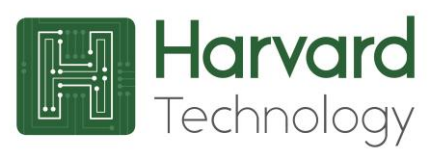

wireless  $\cdot$  connected  $\cdot$  lighting

Harvard Technology Ltd. Tyler Close, Normanton, Wakefield, WF6 1RL, UK Tel: +44 (0)113 383 1000 Fax: +44 (0)113 383 1010

# **www.HarvardTechnology.com**